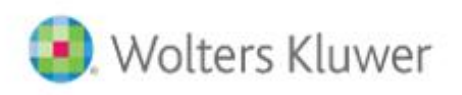

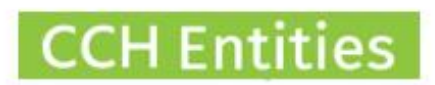

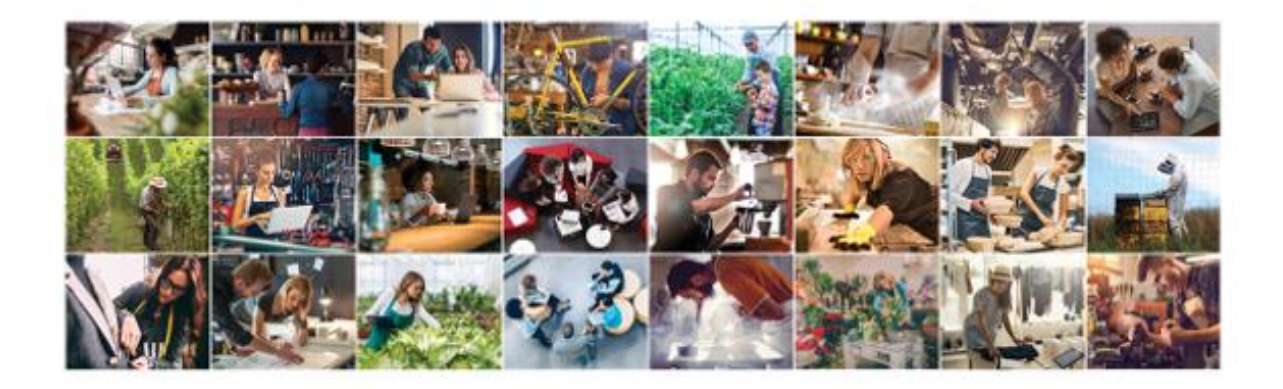

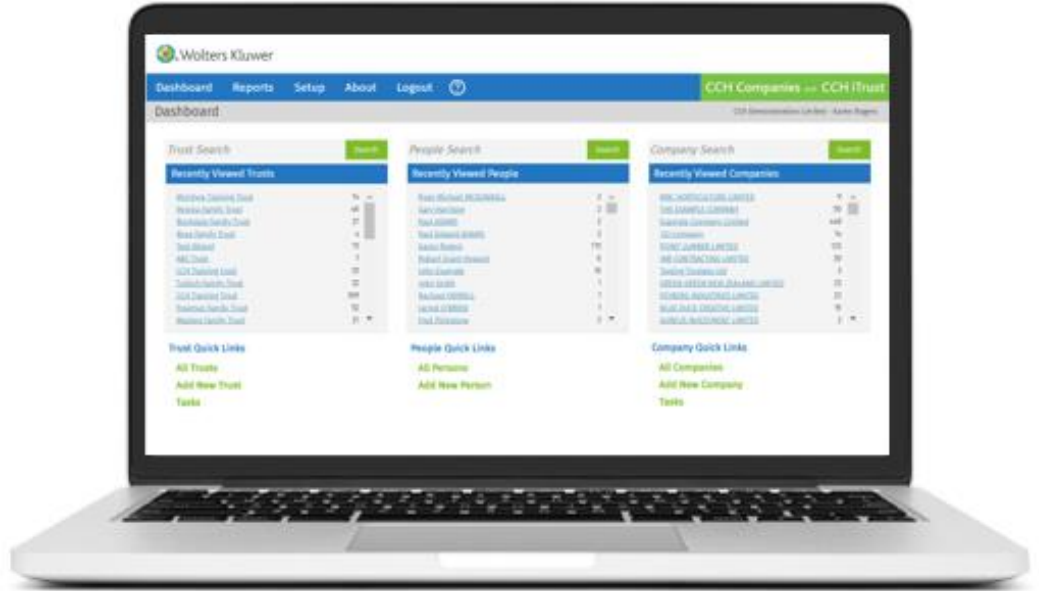

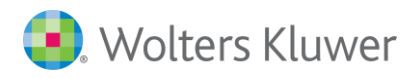

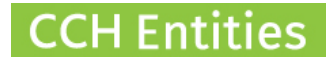

## **CCH Entities: Limited Partnerships**

This guide will help you understand Limited Partnerships in CCH Entities Trusts and Companies

#### **Limited Partnership Features Companies Users**

- − Import Limited Partnerships from NZCO individually
- − Import Limited Partnerships from NZCO in bulk
- − Add AML/CDD information including Electronic ID Verification (if enabled) for partners
- − Maintain Limited Partnerships Registers, Register of Partners, Register of Certificates, Address for Service
- − Report on Annual Returns Due
- − Send Annual Return Emails, individually or in bulk
- − Quick link to NZCO to file the Annual Returns
- − Complete a small number of workflows
- − Add details of additional contacts like Lawyers, Accountants, Administrators, etc
- − View all links between the Limited Partnership and any other people or companies
- − Upload documents
- − Add Tasks
- − Add notes
- − Limited Partnership Reports

#### **Content**

- − Workflow: Information Required to Form a Limited Partnership
- − Workflow: Partnership Formation
- − Workflow: Record Keeping for Limited Partnerships

**Limited Partnerships are currently free for all CCH Entities users.** 

### **Limited Partnership Features Trusts Users**

- − Manually add Limited Partnerships
- − Add AML/CDD information including Electronic ID Verification (if enabled) for partners
- − Maintain Limited Partnerships Registers, Register of Partners, Register of Certificates, Address for Service
- − Add details of additional contacts like Lawyers, Accountants, Administrators, etc
- − View all links between the Limited Partnership and any other people or companies
- − Upload documents
- − Add Tasks
- − Add notes
- − Limited Partnership Reports
- −

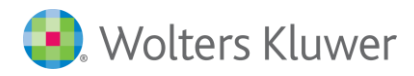

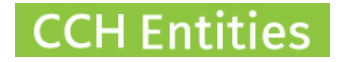

# **Adding a Limited Partnership (individual)**

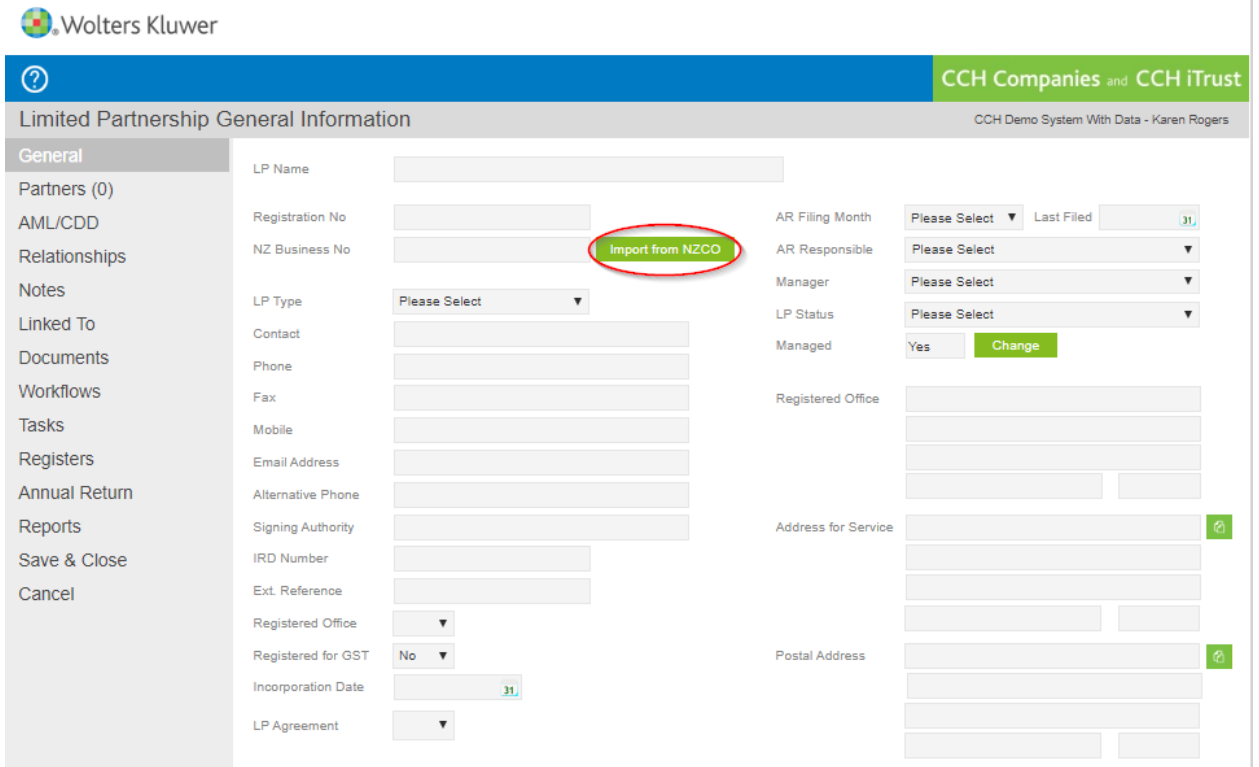

- − Select Add new Limited Partnership on the Dashboard
- − Select Import from NZCO

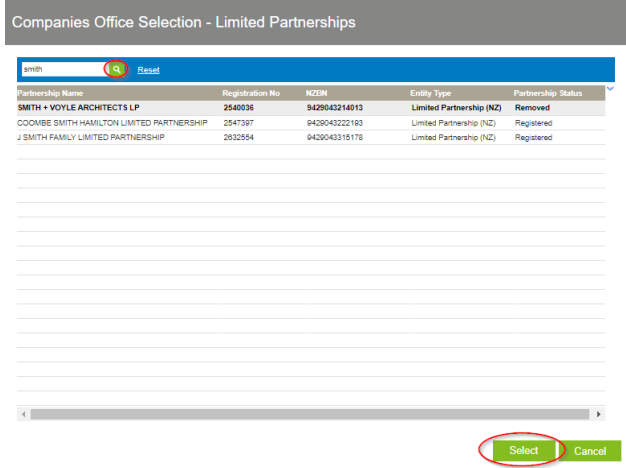

- − Search NZCO database and Select
- − All publicly available information will be imported.

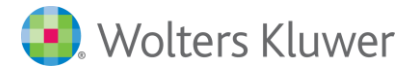

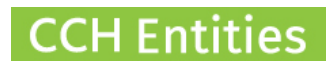

## **Adding a Limited Partnership (bulk)**

Please send a list of NZBN numbers to your account manager for a free bulk import.

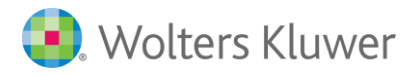

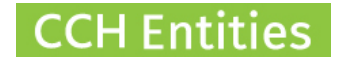

### **Partners**

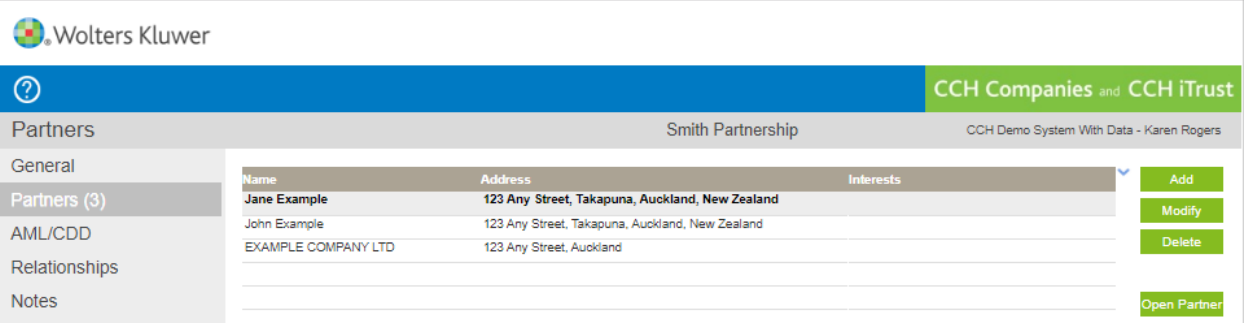

- − Partners information is imported from NZCO
- − Select Add to add a new Partner manually
- − Select Modify to update the details of a partners
- − Select Delete to delete a partner
- − Select Open to open a partner

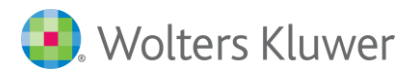

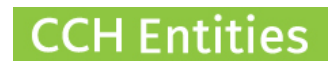

#### **AML**

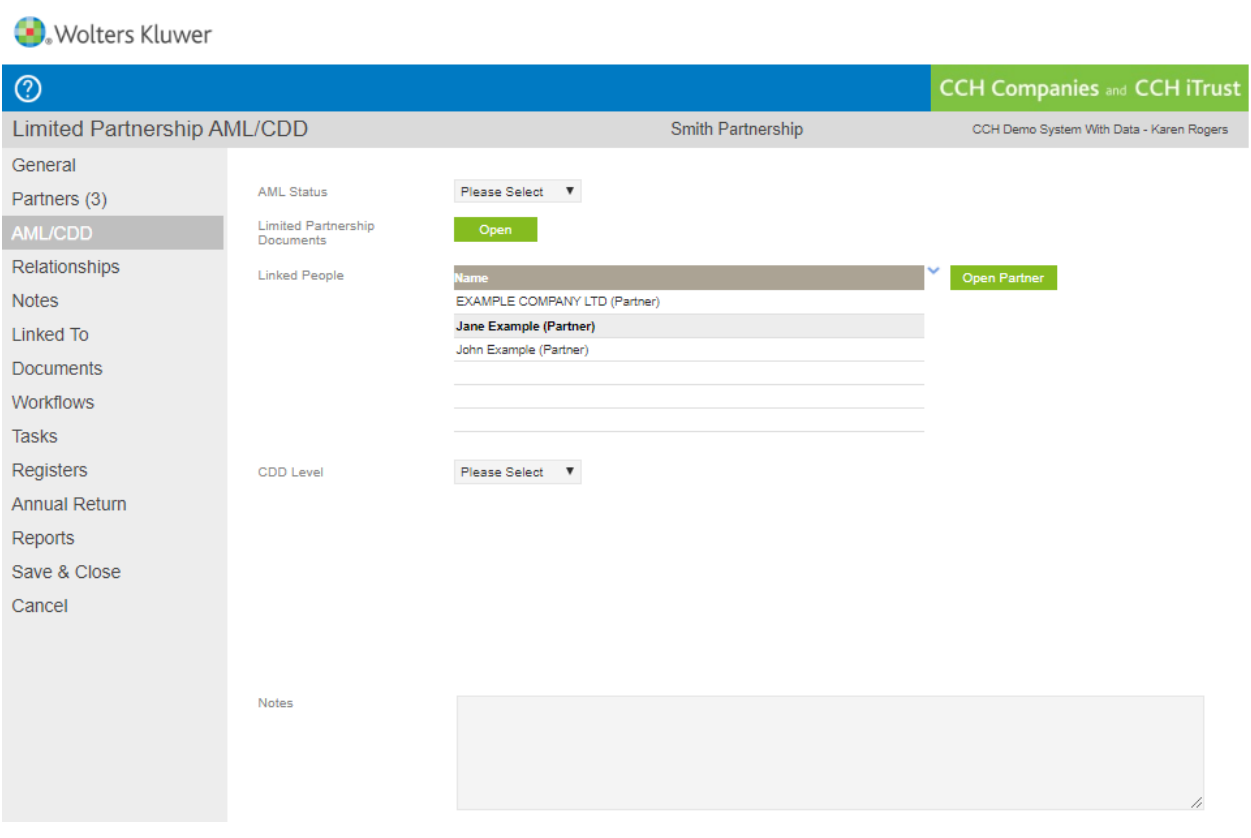

− See our separate guide to AML, CDD and Electronic ID Verification

[/CCH-Enitites\\_AML-CDD-EIV.pdf](http://4e3qn626agz21q7e122b6h2c-wpengine.netdna-ssl.com/wp-content/uploads/2020/10/CCH-Enitites_AML-CDD-EIV.pdf)

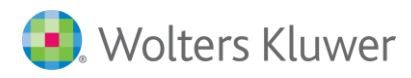

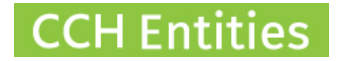

## **Relationships**

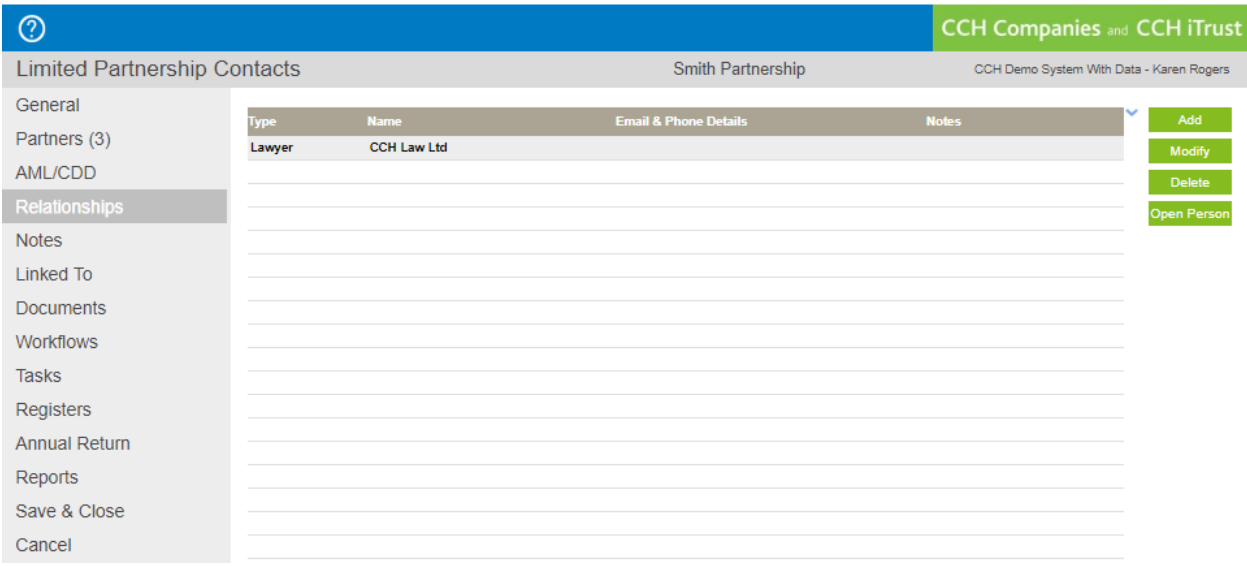

- − The Relationships screen can be used to record any other relationships
- − Select Add to add a new relationship
- − Select Modify to update an existing relationship
- − Select Delete to delete a relationship
- − Select Open to open the person or company record listed

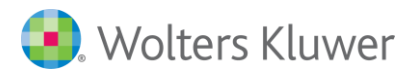

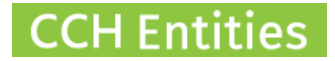

#### **Notes**

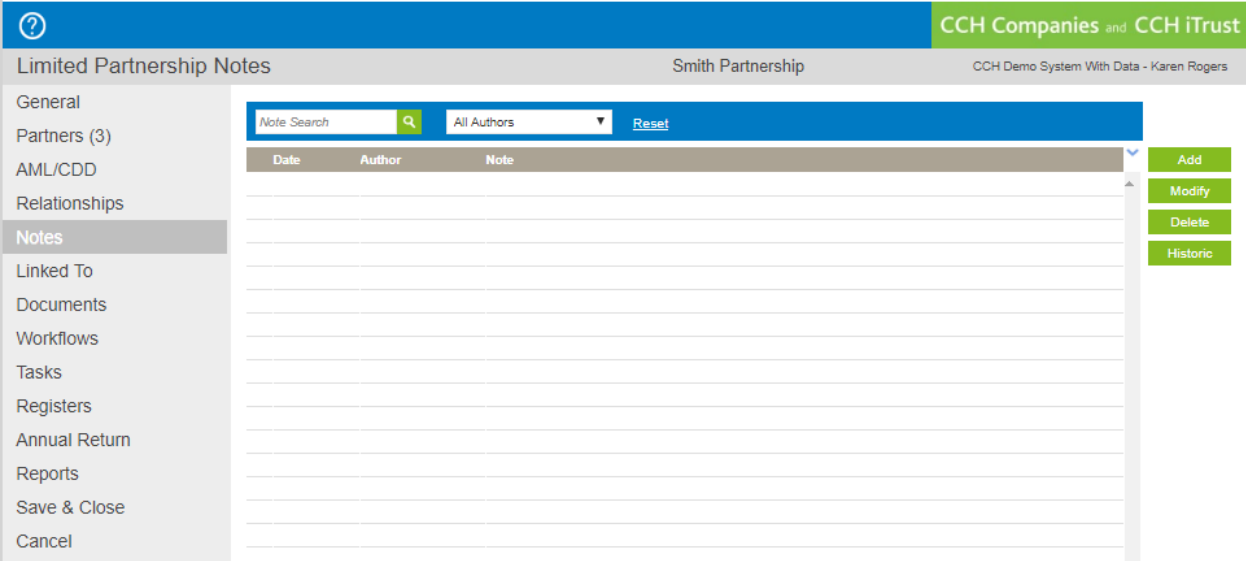

- − Notes can be recorded against the Limited Partnership
- − Select Add to add a note
- − Select Modify to modify an existing note
- − Select Delete to delete a note

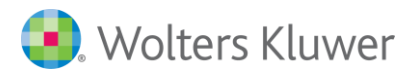

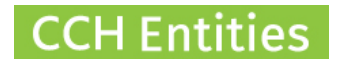

## **Linked to**

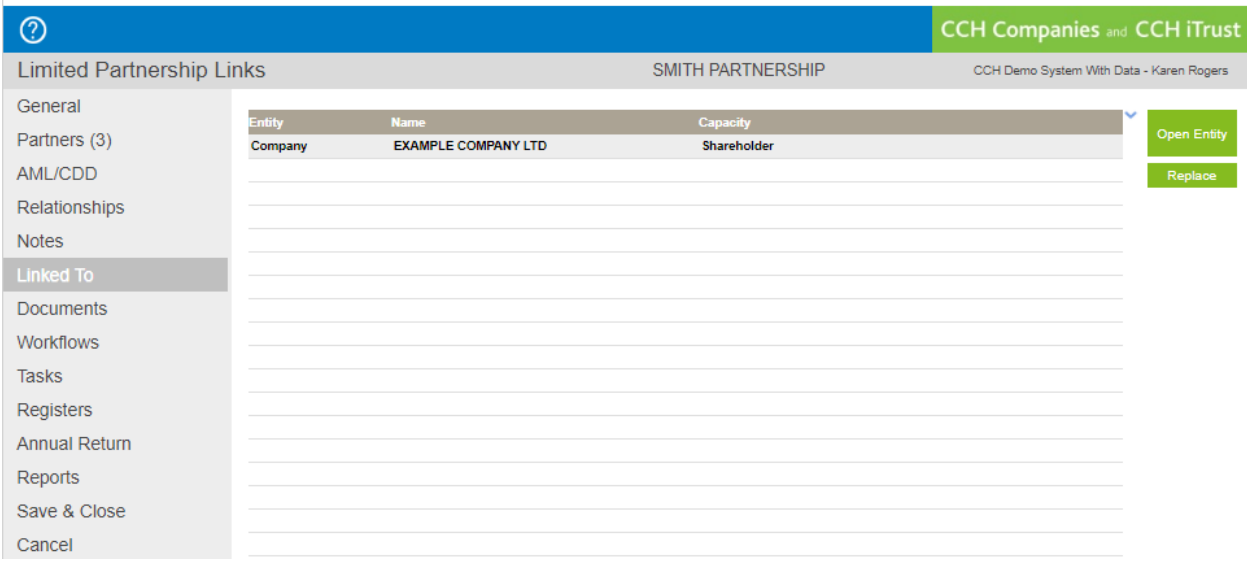

- − The Linked To screen will show any links to Trusts or Companies
- − Select Open Entity to view linked entities

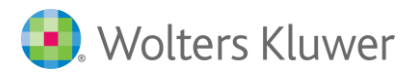

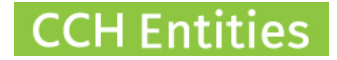

### **Documents**

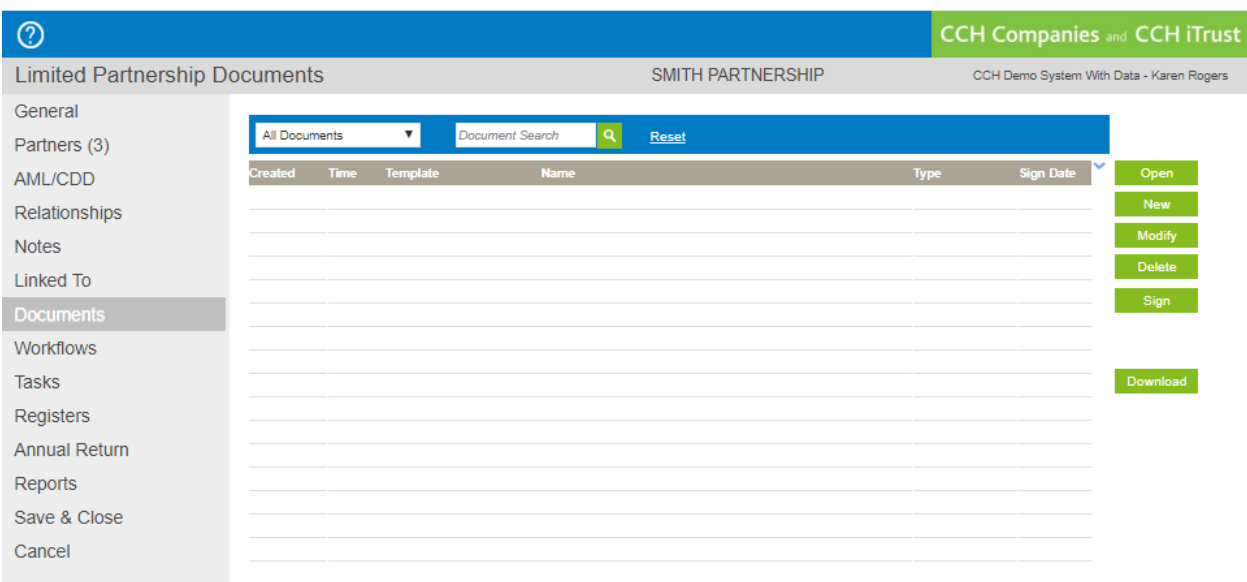

- − The Document screen allows you to create, upload, download documents and to mark documents as signed.
- − There are currently no document templates to create for Limited Partnerships, but we are working on some content for the future. You can also add your own templates.
- − Select New to upload a document
- − Select Modify to change the details of an existing document
- − Select Open to view an existing document
- − Select Delete to delete a document
- − Select Sign to mark a document as signed
- − Select Download to download a zip file containing all documents from this screen

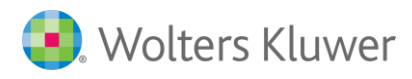

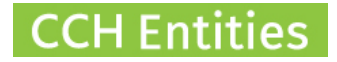

## **Workflows**

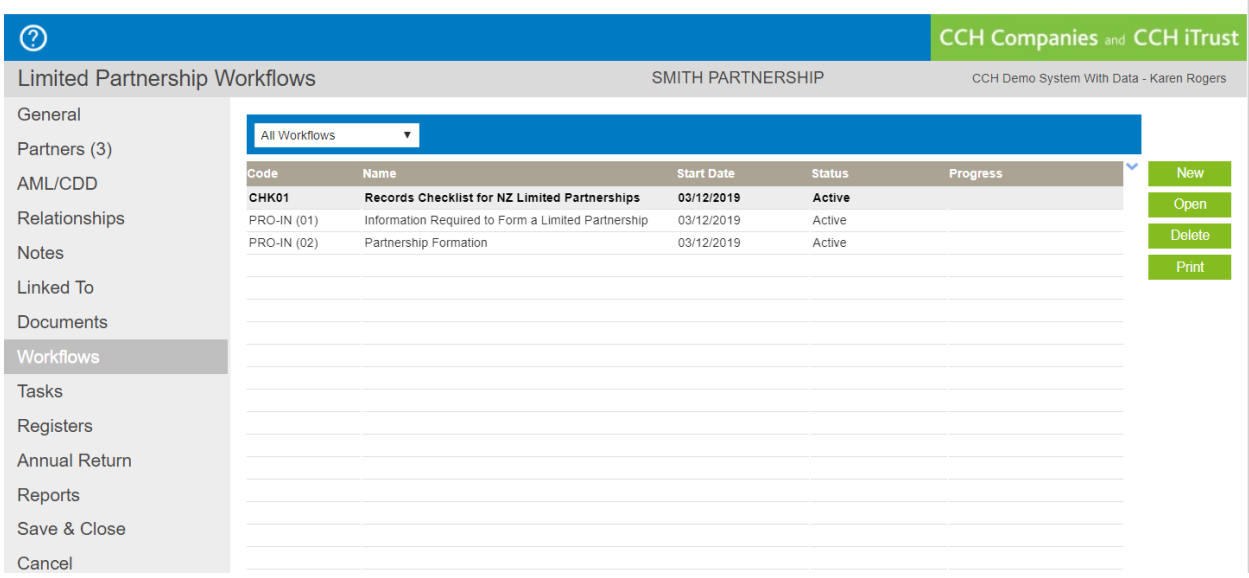

- − Workflows are detailed procedures and checklists
- − Select New to start a new workflow
- − Select Open to open and edit an existing workflow
- − Select Delete to delete a workflow
- − Select Print to print a workflow

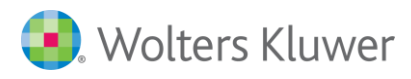

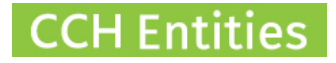

## **Tasks**

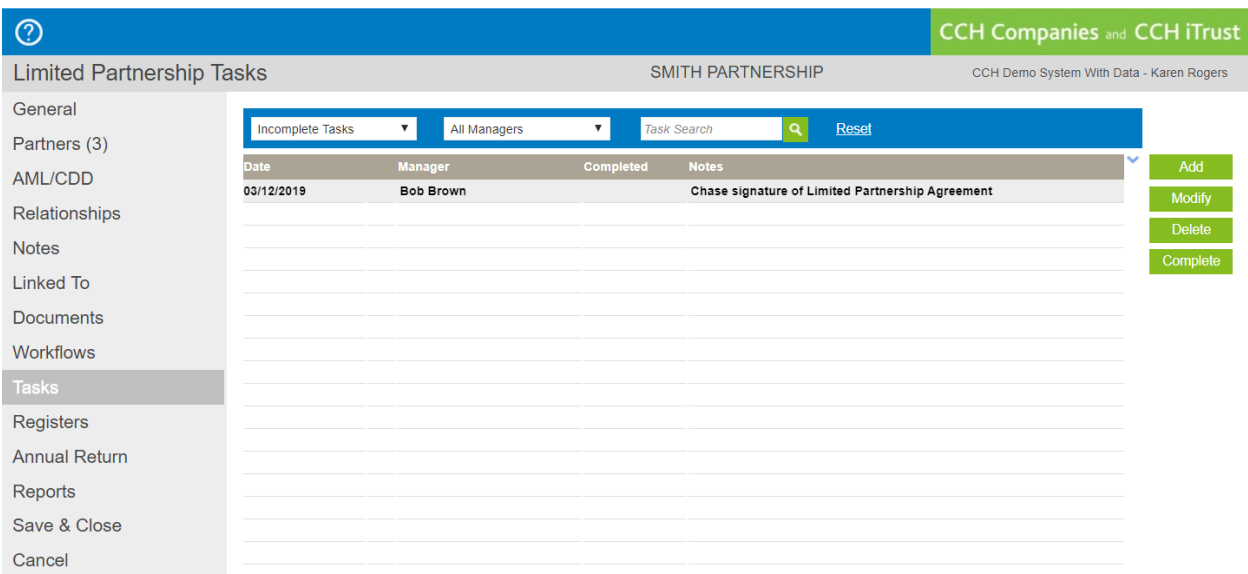

- − Tasks can be added to the Limited Partnership Task List
- − The Task List is accessible via a quick link on the dashboard
- − Task can also be added to Outlook
- − Select Add to add a new task
- − Select Modify to edit an existing task
- − Select Delete to delete a task
- − Select Complete to complete a task

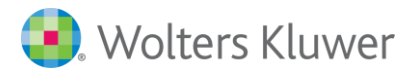

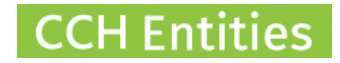

## **Registers**

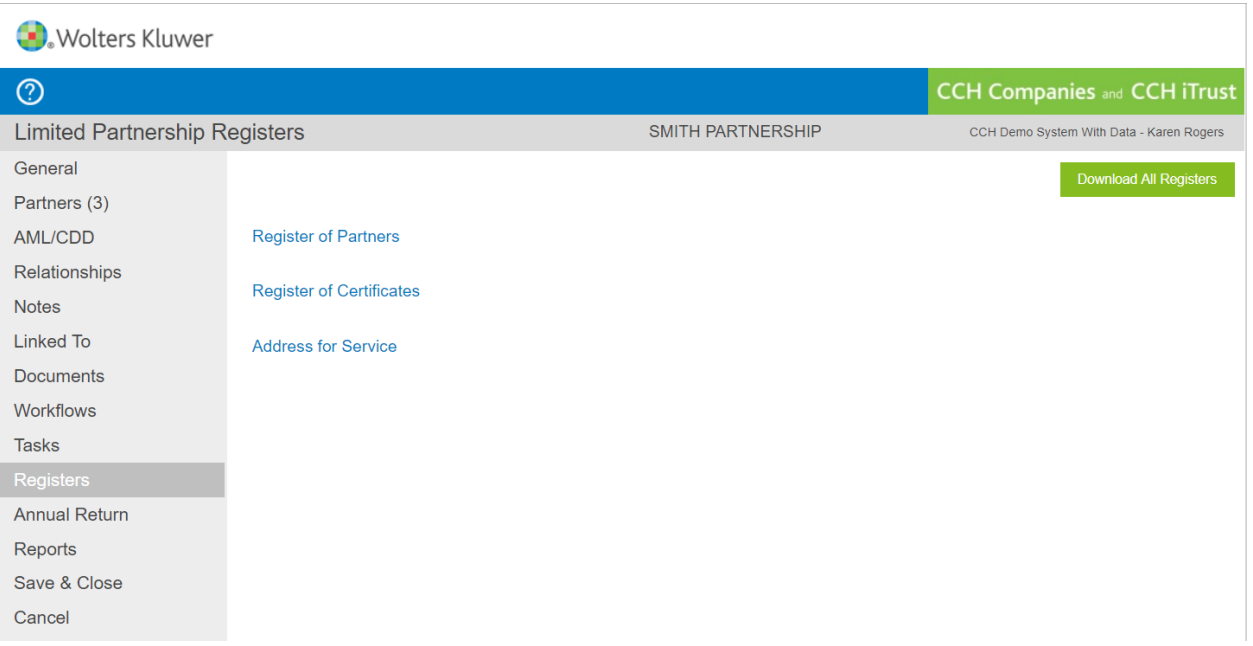

- − Register of Partners will be automatically updated from the main Partners screen
- − Register of Certificates will be automatically update when Certificates are uploaded to the Documents screen
- − Address for Service can be used to keep track of address changes

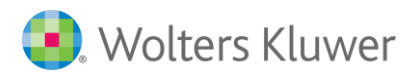

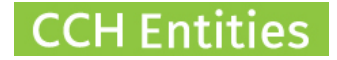

## **Annual Return**

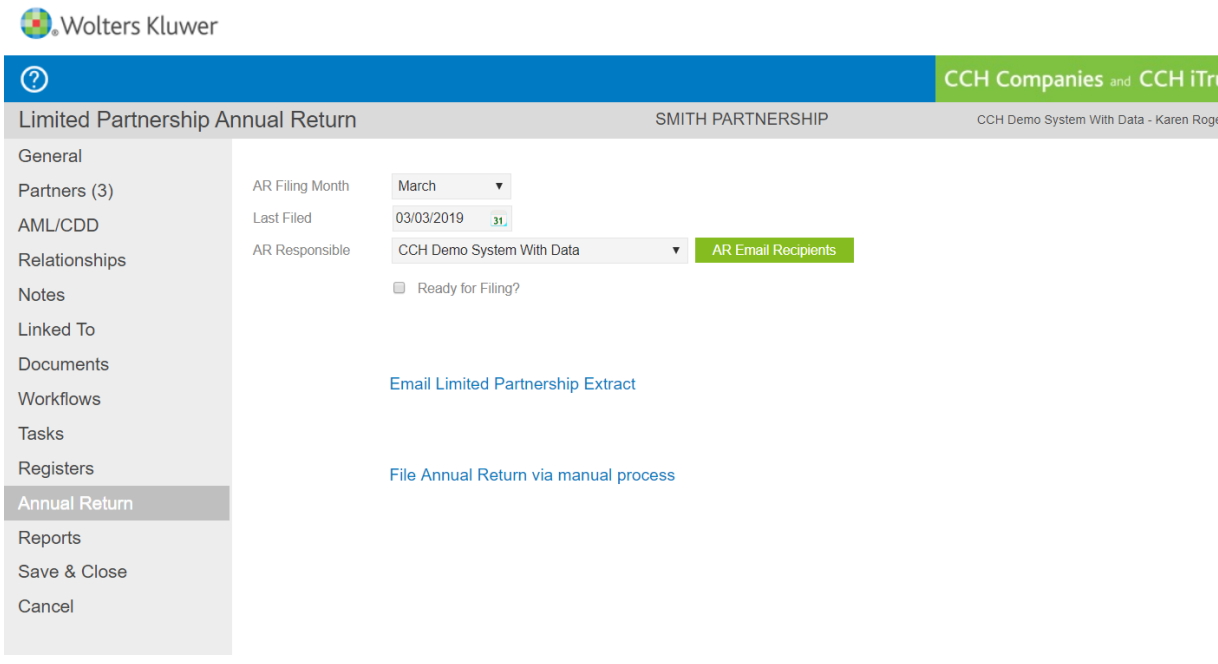

- − AR information will be automatically populated from the General screen
- − Set a party responsible to ensure the correct email template is used
- − Select the email recipients, all partners, selected partners or company secretary
- − Email an AR due reminder to the Partners
- − Use the quick link to NZCO to file the Annual Return

Note: Email templates must be setup/customized under Setup > Email Templates

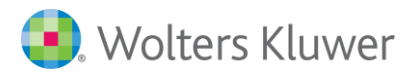

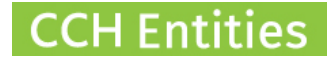

## **Reports**

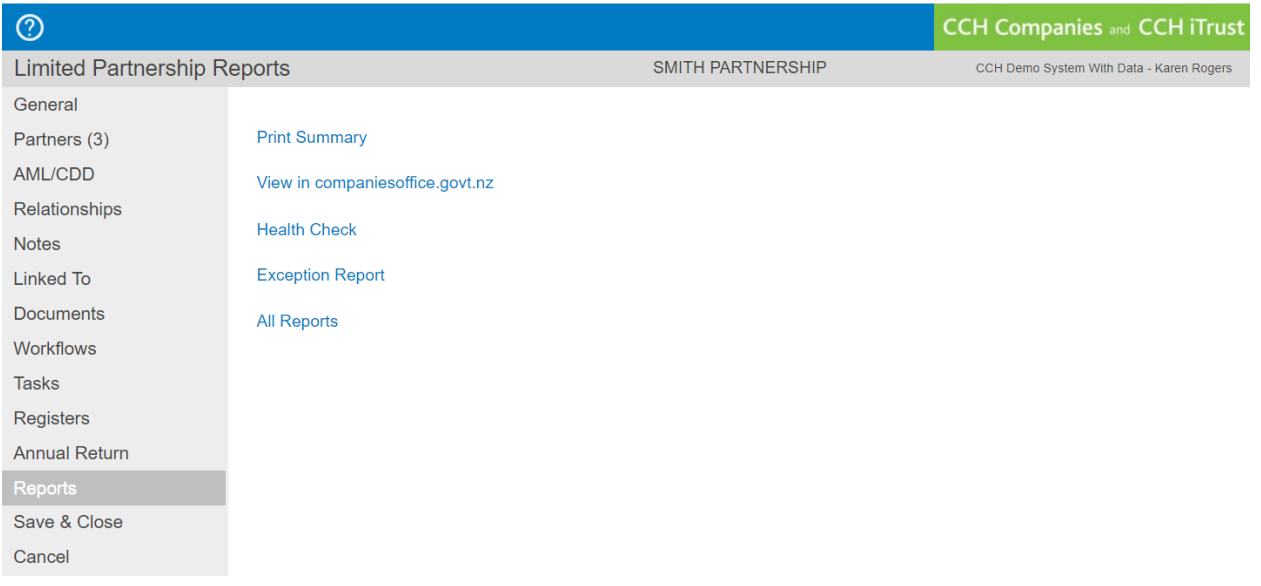

- − The Reports screen contains quick links to specific reports
- − More reports can be found on the Main Reports screen
- − Print Summary gives a printed report of all information for this Limited Partnership
- − View in Companies Office is a quick link to this Limited Partnership on the NZCO website
- − Health Check Report highlights any potential missing data or outstanding tasks
- − Exception Report highlights any differences between your local data and NZCO
- − All Reports is a quick link to the Main Reports screen

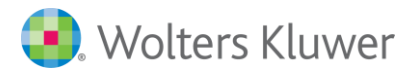

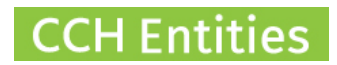

## **Managed and Unmanaged**

Like Companies, Limited Partnerships can be set to Managed or Unmanaged.

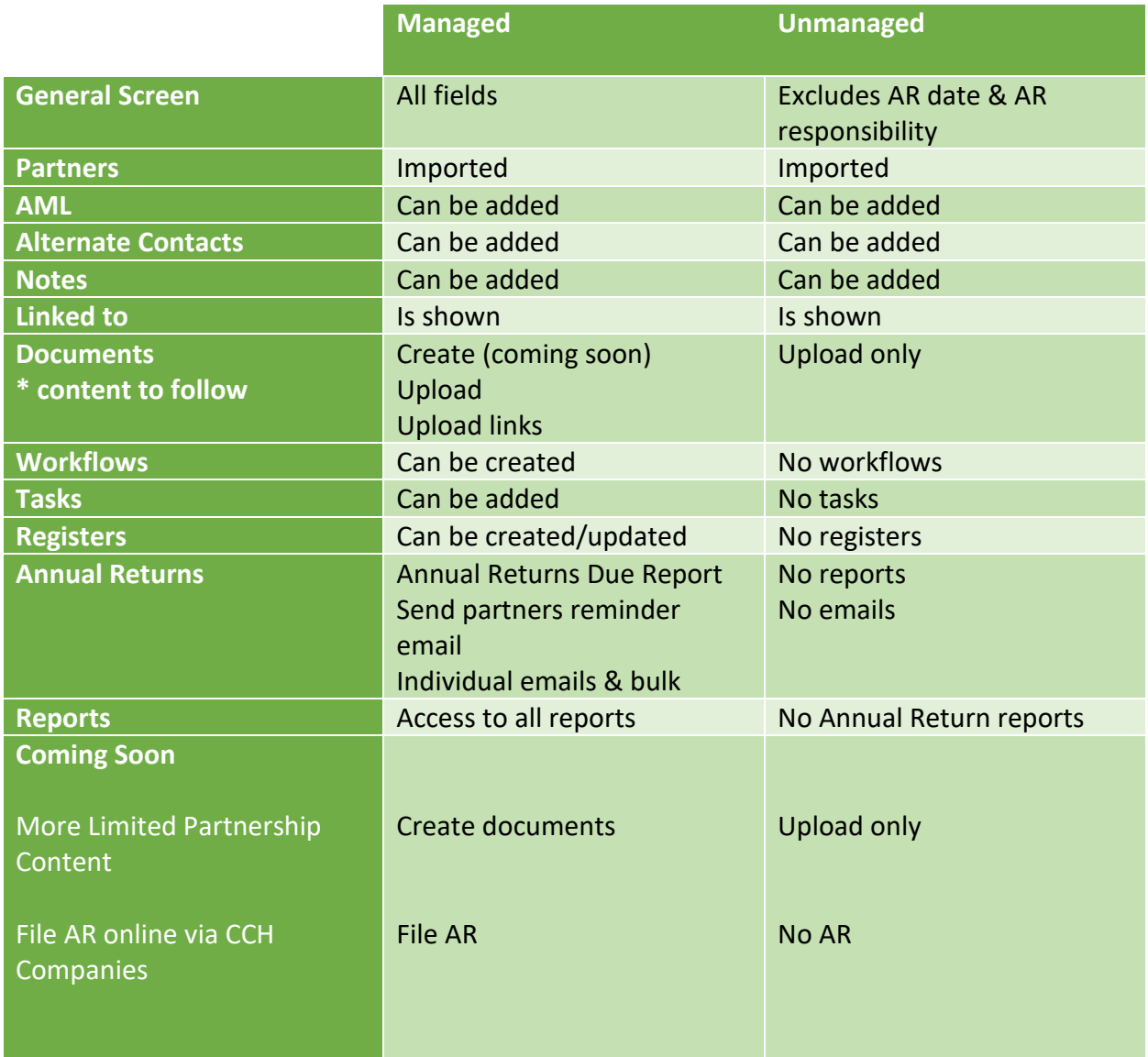